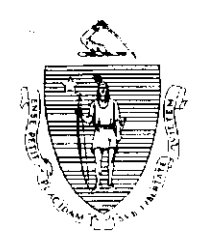

Argeo Paul Cellucci Governor

**Jane Swift** Lieutenant Governor Commonwealth of Massachusetts Executive Office of Health and Human Services Department of Transitional Assistance 600 Washington Street. Boston MA 021 I I

> William D. O'Leary Secretary

**Claire McIntire** Commissioner

Field Operations Memo 2001-11 February 27, 2001

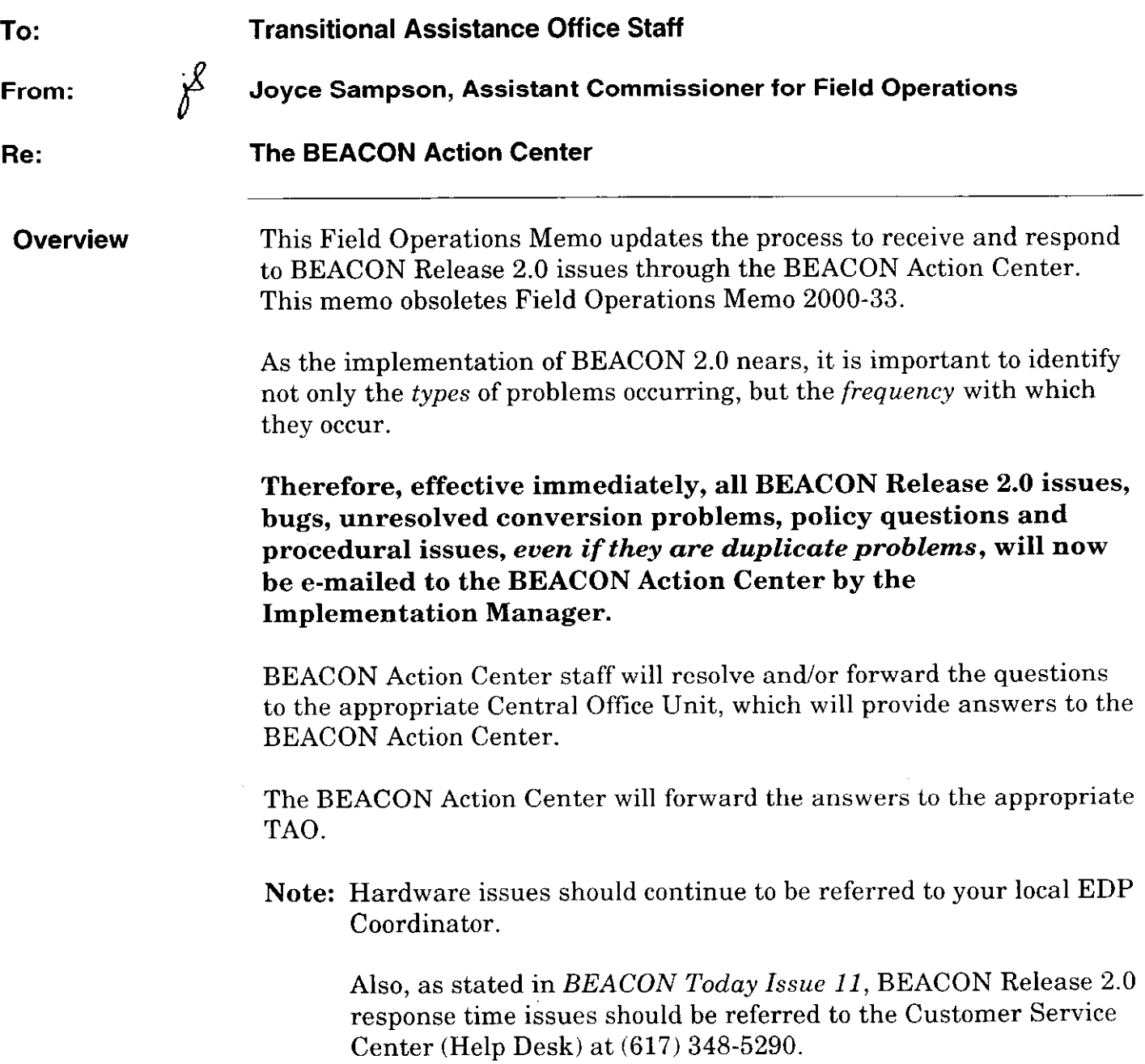

 $\mathcal{L}$ 

 $\ddot{\phantom{a}}$ 

and a  $\ddot{\phantom{a}}$ 

# **AU Manager**  $\Delta U$  Managers who encounter *any* bugs, conversion problems, policy Responsibilities questions and/or procedural issues with BEACON Release 2.0 (even if previously reported) must: . review instructions in A User's Guide, Transitional Assistance Programs and BEACON, issues of BEACON Today, Policy Online and Training material to determine if the problem can be solved before speaking with the TAO Supervisor; report the problem to the TAO Supervisor, who will attempt to resolve it if documentation is not available to solve the problem or if documentation conflicts with the workings of the system; record the problem on the BEACON Action Center Report if the TAO Supervisor and AU Manager are unable to resolve it; describe the problem, which screen it occurred on, what action was being taken and pertinent case SSNs and case data; provide any supporting screen prints; <sup>l</sup>include the file name(s) of the screen prints (see the Creating Screen Prints section for file naming conventions); and Note: Completing the BEACON Action Center Report and creating screen prints allow the problems to be forwarded to and researched by appropriate Central Office staff. e-mail the BEACON Action Center Report and supporting screen print(s) to the TAO Supervisor. Accessing the To access the BEACON Action Center Report, go to "S" drive, click on the **BEACON Action** BEACON 2 Pilot Forms folder, and then select the BEACON Action **Center Report** Center Report file. Before entering information on the BEACON Action Center Report, save the file under another name in the "G" drive, using eight characters. **Creating Screen** When going through the process of reporting problems while in **Prints** BEACON, AU Managers should use WordPad to capture copies of those windows where problems occurred. These copies can be stored in a file created through WordPad. This file will be named and stored in the TAO "G" drive. This tile will then be accessed by the TAO Supervisor and attached to the e-mail along with the BEACON Action Center Report, as necessary, when e-mailing it to the Implementation Manager.

See Attachment A for detailed instructions on creating screen prints in WordPad, naming files and creating an attachment in cc:Mail.

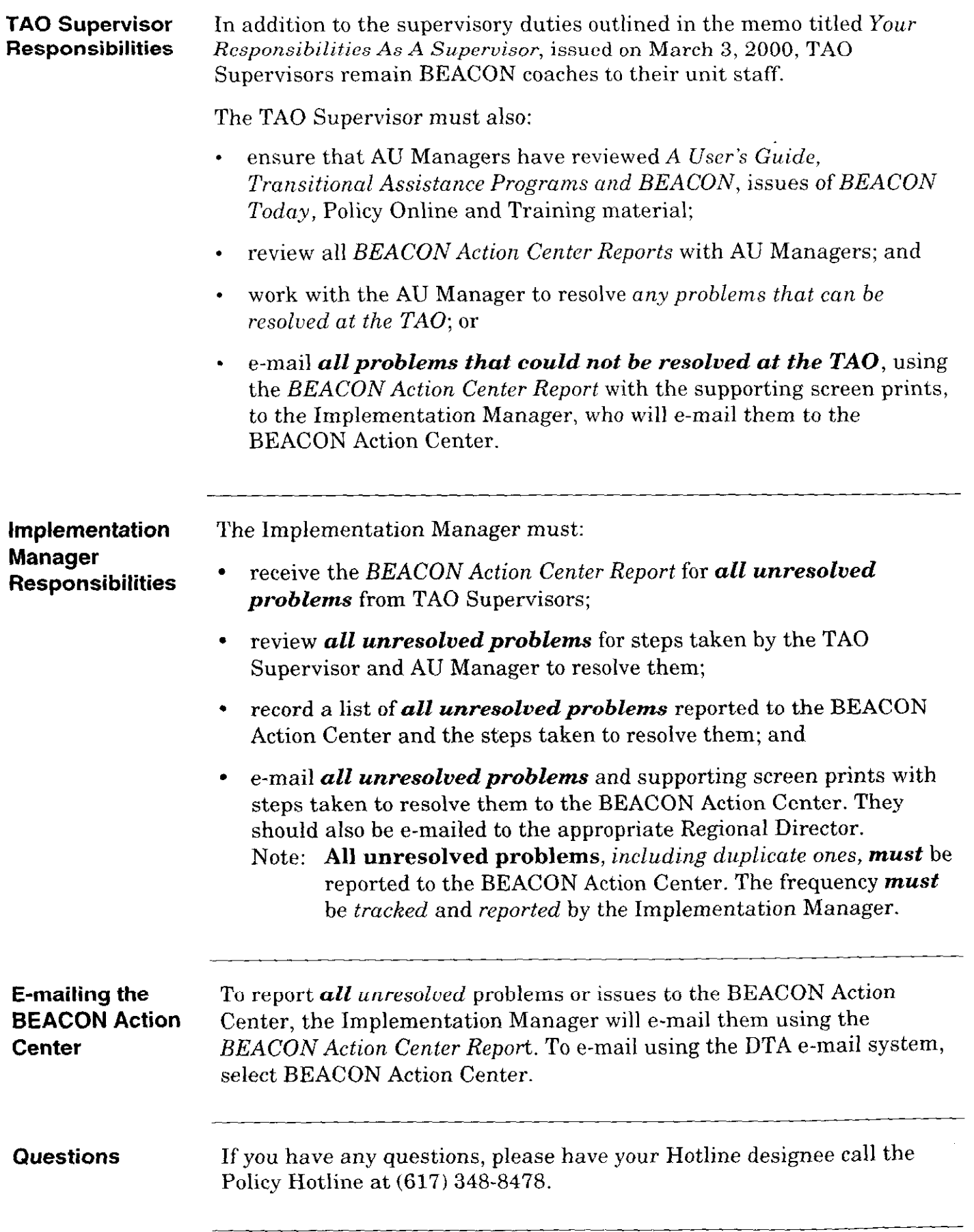

 $\sim 10^6$ 

 $\mathcal{A}^{\text{out}}$ 

 $\mathcal{L}_{\mathcal{A}}$  and  $\mathcal{L}_{\mathcal{A}}$  are the set of the set of the set of the set of  $\mathcal{A}$ 

 $\mathcal{A}^{\pm}$ 

 $\mathcal{L}_{\text{max}}$ 

# $\label{eq:2.1} \frac{1}{\sqrt{2}}\int_{\mathbb{R}^3}\frac{1}{\sqrt{2}}\left(\frac{1}{\sqrt{2}}\right)^2\frac{1}{\sqrt{2}}\left(\frac{1}{\sqrt{2}}\right)^2\frac{1}{\sqrt{2}}\left(\frac{1}{\sqrt{2}}\right)^2\frac{1}{\sqrt{2}}\left(\frac{1}{\sqrt{2}}\right)^2\frac{1}{\sqrt{2}}\left(\frac{1}{\sqrt{2}}\right)^2\frac{1}{\sqrt{2}}\frac{1}{\sqrt{2}}\frac{1}{\sqrt{2}}\frac{1}{\sqrt{2}}\frac{1}{\sqrt{2}}\frac{1}{\sqrt{2}}$

#### 2001-l 1 Attachment A

#### Page 1

## Creating Screen Prints in WordPad

Following are some quick step-by-step instructions on how to access and use WordPad to create screen prints.

- 1. Click on the Start button on the Task Bar.
- 2. Highlight Programs, then Accessories, then click on WordPad
- 3. The Document WordPad window opens.
- 4. Open and then click the Minimize button. The Document WordPad application appears on the Task Bar and remains open.
- 5. Access the window on BEACON to be copied.
- 6. Press the Print Screen/SysRq button on the keyboard. This will copy the screen.
- 7. Click the WordPad application on the Task Bar. The WordPad window opens on the desktop.
- 8. Click Edit on the menu bar.
- 9. Click Paste on the dropdown menu. The screen print is copied in the Document - WordPad window.
- 10. Once the window appears within the WordPad screen, click on File.
- I I. Click Save on the dropdown menu. The Save As window opens.
- 12. Double click My Computer.
- 13. Double click the "G" drive. The "G" drive appears in the Save In field.
- 14. Double click the Wordpro folder (created by the TAO EDP Coordinator). The Wordpro appears in the Save In field.
- 15. Double click your file folder. (Your last name appears next to the folder). Your name appears in the Save In field.

 $\cdot$ 

### $2001 - 11$ Attachment A ,

#### Page 2

#### Creating Screen Prints in WordPad (continued)

- 16. Double click the Screen Prints folder (created by the TAO EDP Coordinator). Screen Prints appears in the Save In field.
- 17. Click and drag in File Name field. Document.doc will be highlighted.
- 18. Type a file name and select a drive/folder to save the screen print to. Multiple screen prints can be stored in one file. To name the file use eight characters:
	- $\checkmark$  use the date as the first four characters;
	- $\checkmark$  use your CAN as the next three numbers; and
	- $\checkmark$  if copying multiple screen prints on the same day, the letters of the alphabet. EXAMPLE: The date worker 311 had problems with the Interview Wrap-up screen was January 3. This was the second problem encountered on this window. The file name should be: "0103311b."

These screen prints, once saved, can be sent as an attachment via cc: Mail to the TAO Supervisor, Implementation Manager or BEACON Action Center as needed. To cc: Mail the TAO Supervisor, Implementation Manager or BEACON Action Center:

- 1. Open a New Message in cc:Mail.
- 2. Click on the Attachment icon.
- 3. Locate the "G" drive and Folder where the file was stored.
- 4. Add it to the cc:Mail Message.
- 5. Select the address of the TAO Supervisor, Implementation Manager or BEACON Action Center, as necessary.
- 6. Send the message by clicking on the Send icon on the Icon Bar